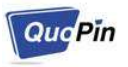

# 사용자 매뉴얼 - QMS-310xT/R

## 모나리자®-포니 – Video/Audio IP-Extender

## 1. 제품 구성품

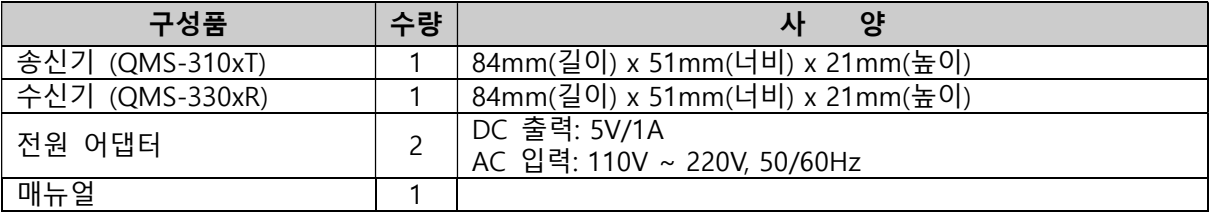

## 2. 연결 방법

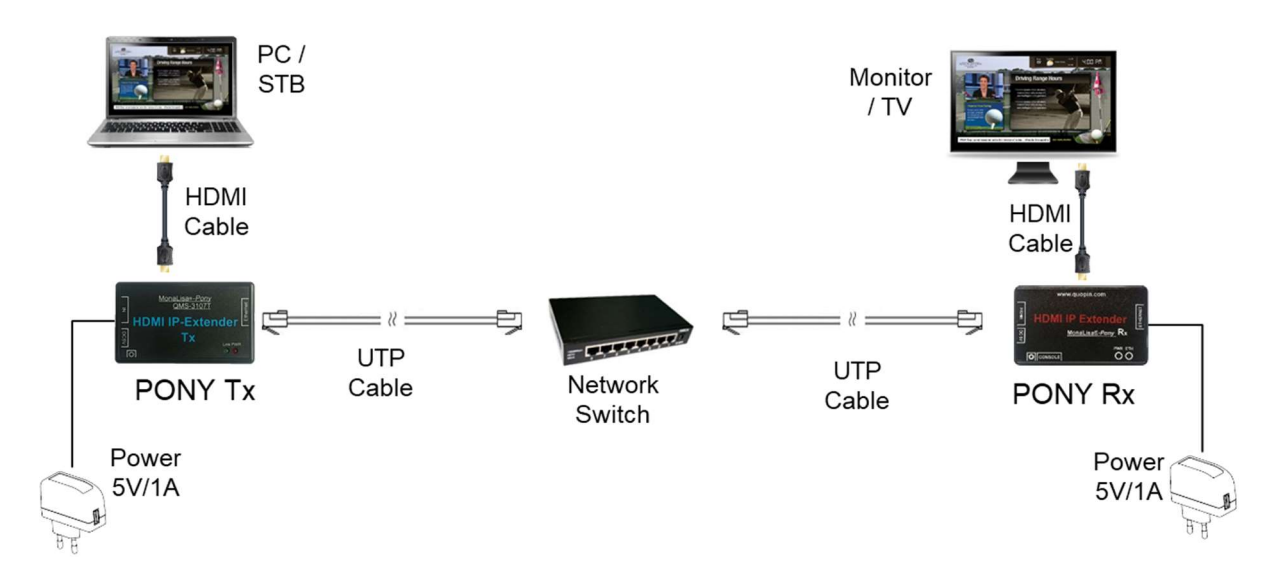

'모나리자®-포니'는 표준 이더넷 (인터넷) 네트워크에 연결된다. (위 그림 참조)

- 1. QMS-310xT (송신기)는 비디오 장치 (PC, STB 등) 의 HDMI 출력 포트와 연결한다.
- 2. QMS-310xR (수신기)는 모니터/TV와 HDMI 케이블로 연결한다.
- 3. 송신기와 수신기는 네트워크 장치(허브스위치)와 연결하거나 직접 연결한다.
- 4. 전원을 공급하면 'PWR' LED에 빨간 불이 들어온다.
- 5. 송신기와 수신기가 연결되어 비디오/음성 데이터를 송수신하 는 동안 'Link' LED에 초록색 불이 깜빡인다.

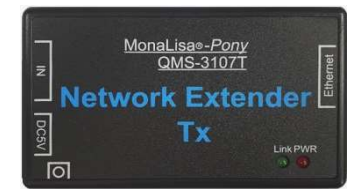

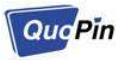

#### 모나리자®-포니 (QMS-310xT/R) 사용자 매뉴얼 (v1.3)

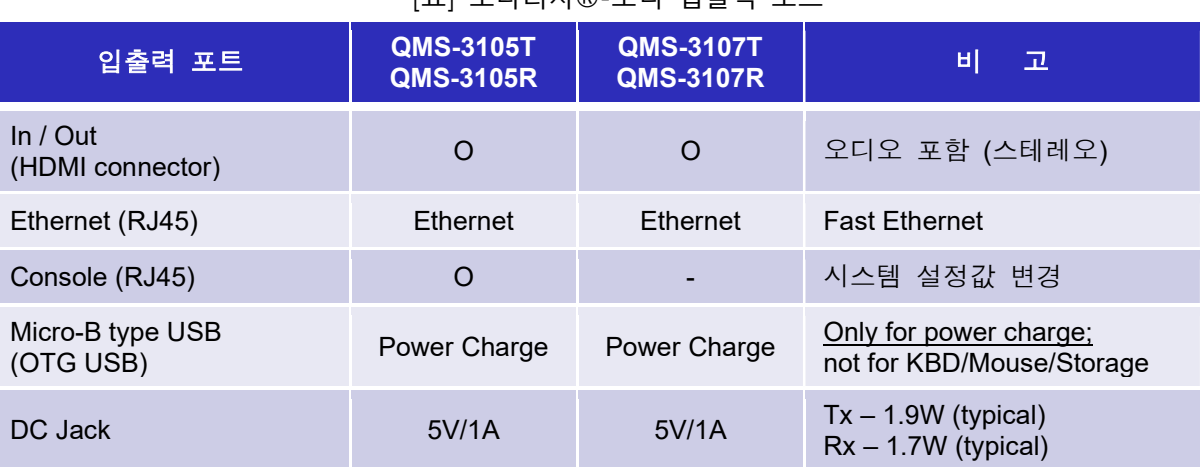

#### [표] 모나리자®-포니 입출력 포트

#### 3. 기본 네트워크 연결 설정값

'모나리자-포니' 장치는 네트워크 통신을 위하여 1:1 통신(유니캐스트) 설정값을 갖고 출고된다.

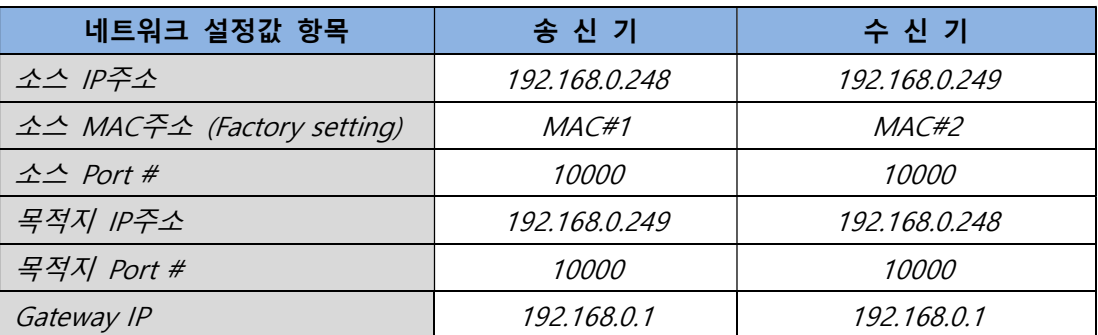

[표] 송수신 장치의 네트워크 설정값 (예시- 디폴트 값) – 유니캐스트

상기 설정값의 변경은 '6.네트워크 설정값 변경하기' 를 참조한다.

QMS-3105T/R 제품은 콘솔포트 (UART, RJ45커넥터)를 통해서도 장치의 기본 설정값을 확인하고 변경할 수 있다.

#### 4. PC의 사운드 출력 설정

수신기에 연결된 TV/모니터의 스피커로 소리를 출력하기 위해 송신기에 연결된 PC를 다음과 같 이 설정한다.

Step 1 – 제어판에서 '소리'를 클릭한다.

Step 2 – 'MONALISA'를 우 클릭 후 '기본 장치로 설정(D)'를 클릭하여 설정 완료 한다.

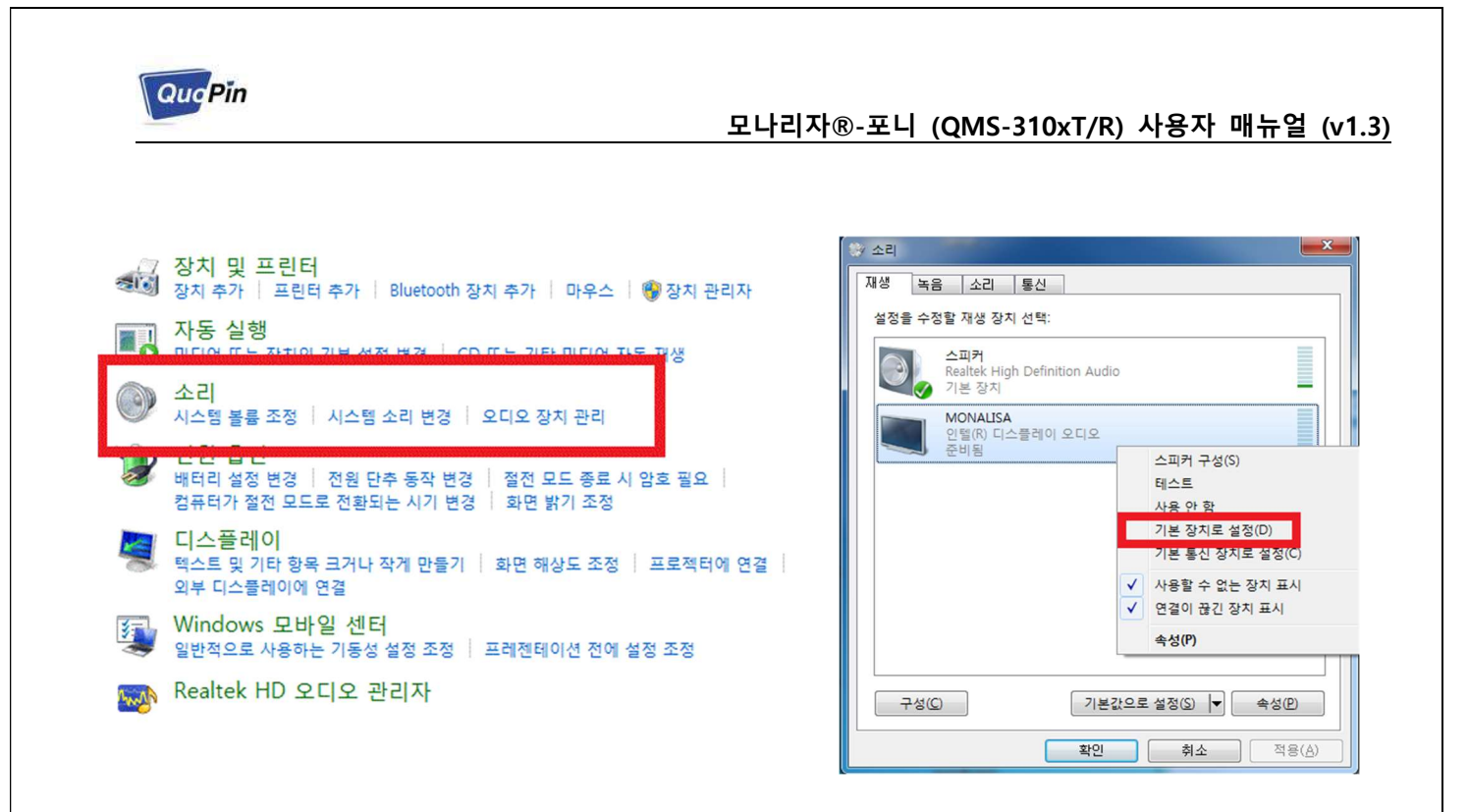

## 5. 1:N 멀티캐스트 연결하기 (송신기 1대, 수신기 여러 대)

한 대의 송신기(Tx)의 동영상을 여러 대의 수신기(Rx)에서 동시에 수신할 경우(1:N 멀티캐스트), 수 신기의 소스 IP(source IP)주소를 다른 송신기, 수신기, 네트워크 장비의 IP주소와 중복되지 않도록 변경한다. (변경 방법은 '6.네트워크 설정값 변경하기' 참조)

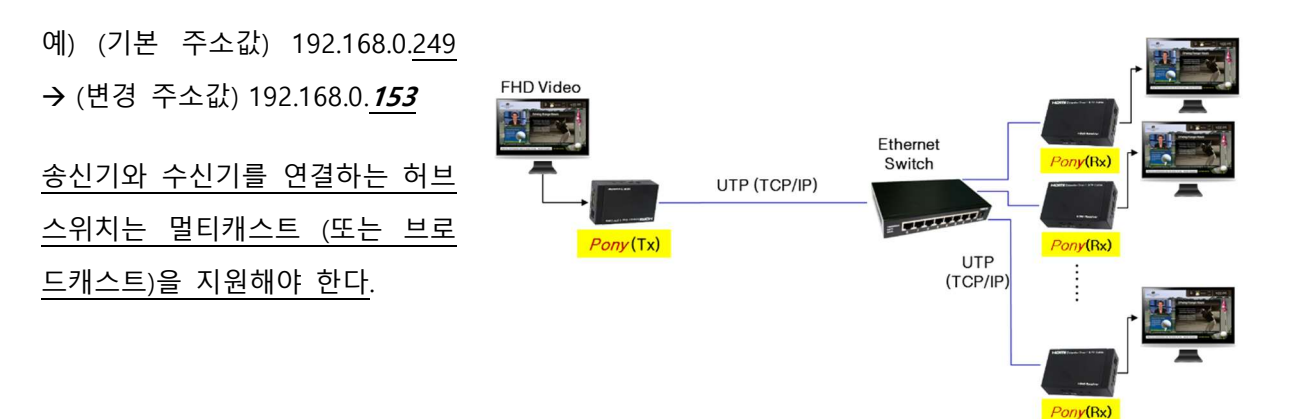

## 6. 네트워크 설정값 변경하기

#### 6-1. GUI (그래픽 사용자 인터페이스)로 설정하기

1. 송신기/수신기의 이더넷(Ethernet) 포트와 컴퓨 터(Windows PC)의 LAN포트를 UTP 케이블로 연결한다. 'PWR' LED와 'Link' LED가 불이 들어 오는 것을 확인한다.

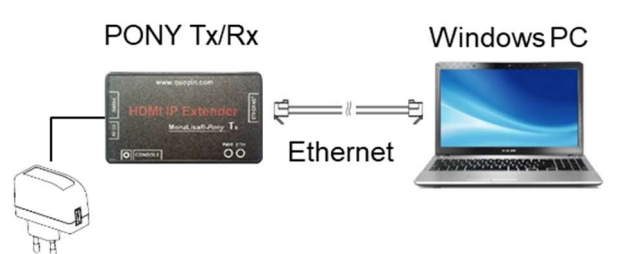

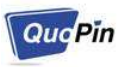

2. 컴퓨터에서 'MANGO' 프로그램을 실행한다. (실행 프로그램은 대리점에 문의 바람) Windows 방화벽에서 개인 네트워크 및 공용 네트워크에서의 통신을 허용한다. (Mango 프로그램 지원 및 운영은 대리점에 문의 바람)

## 7. 기 타 – 제품 보증, 주의 등

#### 7-1. 제품 보증

보증기간: 구입 후 1년

유료 서비스: 구입 후 1년 경과; 고장이 아닌 경우; 소비자 과실로 고장난 경우;

그 밖의 경우 – 천재지변, 불안전한 전원에서 사용한 경우

#### 7-2. 주 의

본 매뉴얼의 제품의 기능, 사용법은 예고 없이 바뀔 수 있습니다. 변경 사항에 대한 문의는 구입 처 또는 판매 대리점에 연락 바랍니다.